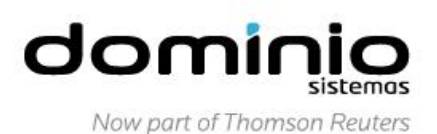

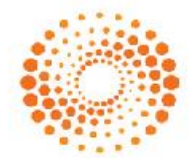

# **Título: SC - Como configurar o sistema para gerar o Crédito Presumido Substituição Tributária POR NOTA, conforme Decreto 3.346/2010?**

## **1 – PARÂMETROS EMPRESA**

- 1.1 Acesse o menu CONTROLE, clique em PARÂMETROS;
- 1.2 Clique no botão [Nova Vigência];
- 1.3 Na guia GERAL, opção IMPOSTOS, verifique se você possui o imposto '1 ICMS' e '31 – ICMS Antecipação Total - ST', caso não, inclua os mesmos;

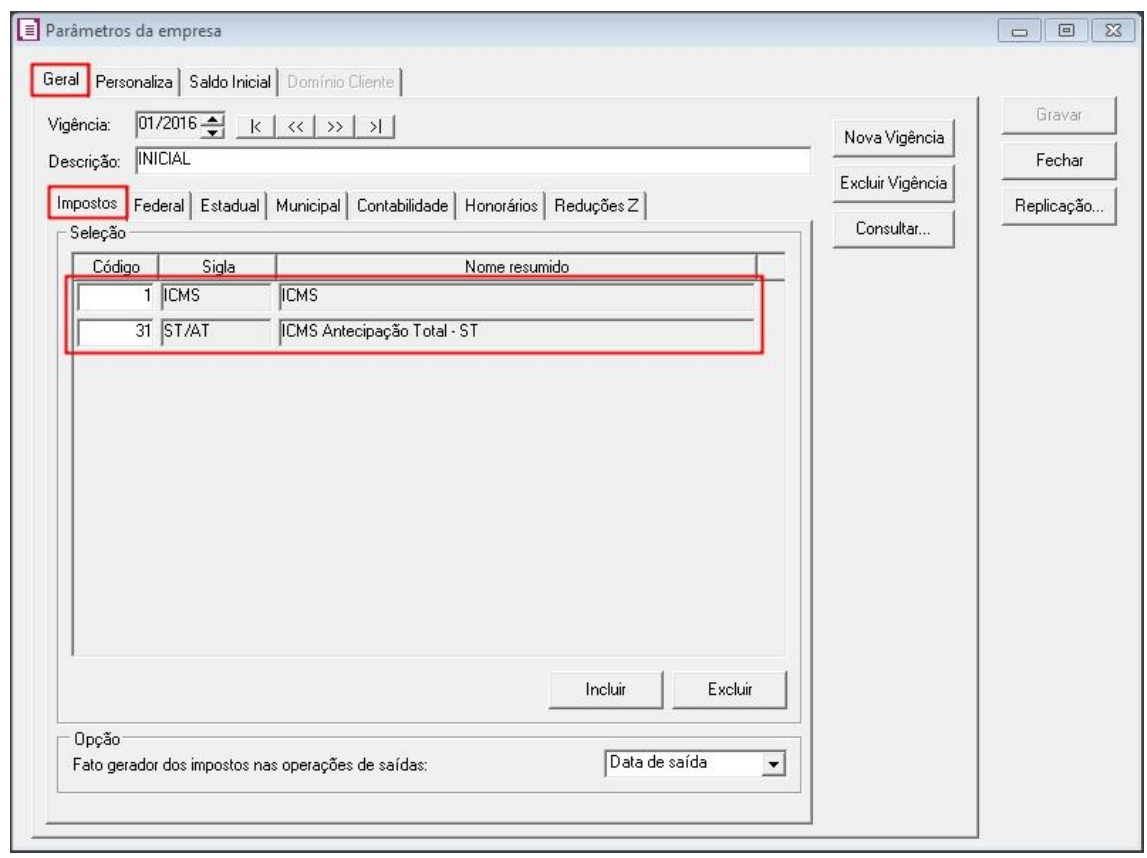

1.4 – Ainda na guia GERAL, opção ESTADUAL, opção INCENTIVOS, clique em CRÉDITO PRESUMIDO II, e selecione a opção '[x] Crédito Presumido Substituição Tributária – Decreto 3.346/2010 – Calcular por nota';

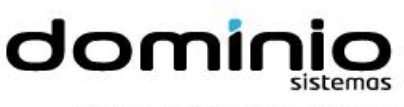

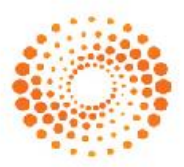

Now part of Thomson Reuters

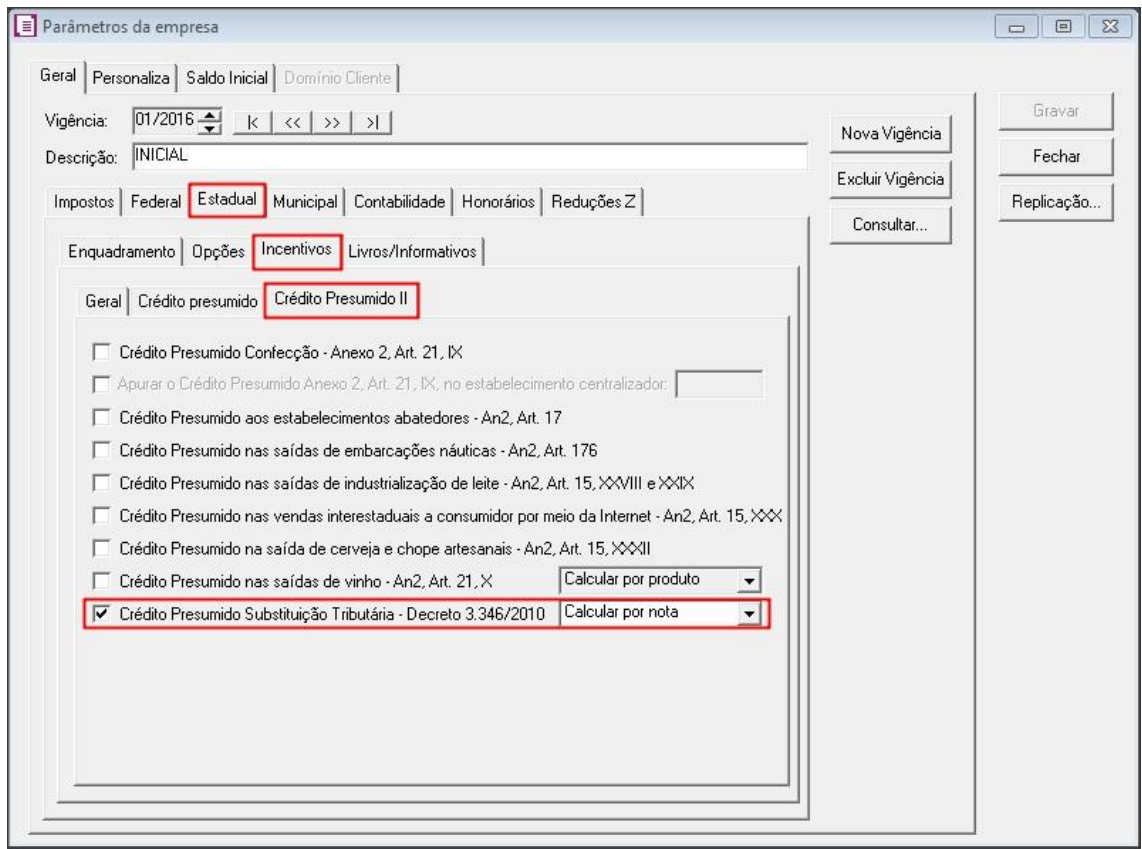

1.5 - Clique no botão [Gravar] para concluir.

#### **2 - CONFIGURAÇÃO DO ACUMULADOR**

- 2.1 Acesse o menu ARQUIVO, clique em ACUMULADORES;
- 2.2 Verifique se já possui um acumulador para a operação;
- 2.3 Caso não, clique no botão [Novo] e crie um acumulador;
- 2.4 Caso já tenha cadastrado, clique no botão [Nova vigência];
- 2.5 Na guia IMPOSTOS, clique no botão [Incluir] para incluir o imposto '1 ICMS' e '31 ICMS Antecipação Total - ST';

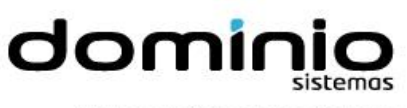

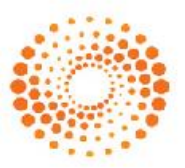

Now part of Thomson Reuters

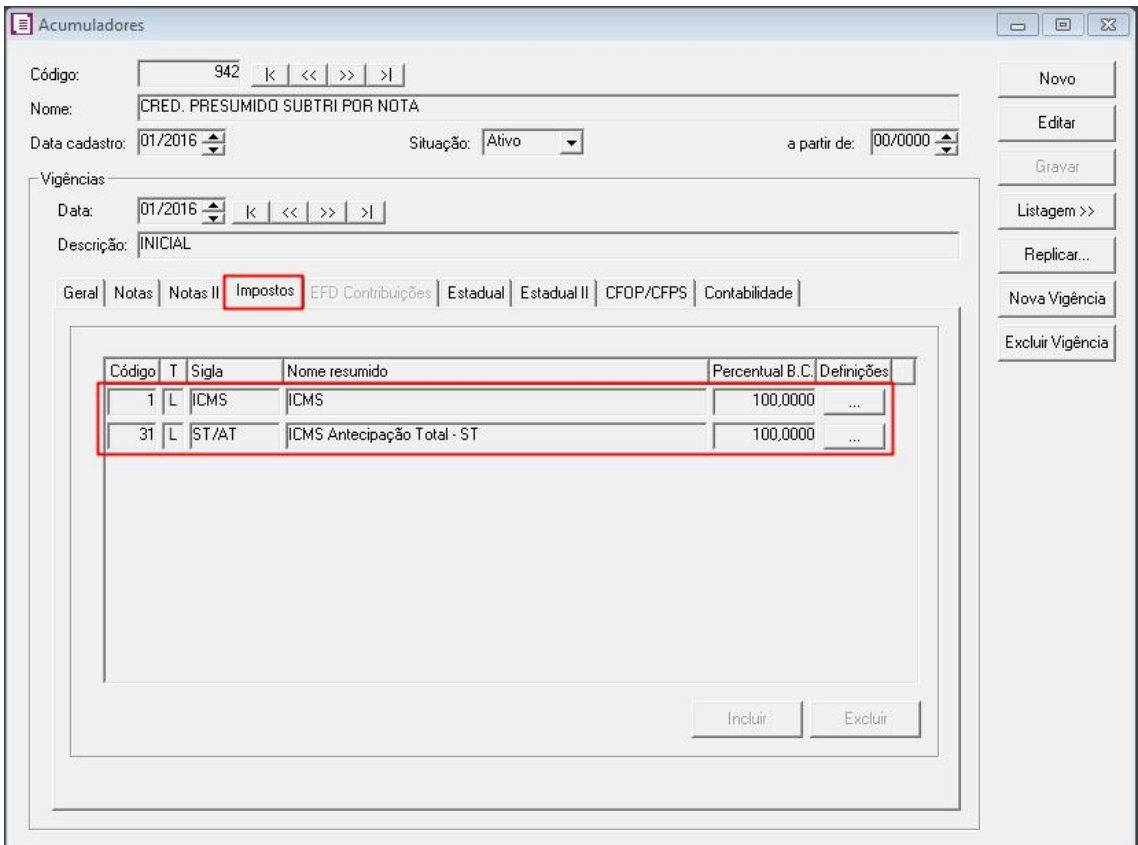

2.6 – Na guia ESTADUAL, selecione a opção '[x] Calcular crédito presumido no lançamento da nota, conforme Decreto 3.346/2010 – Subst. Tributária;

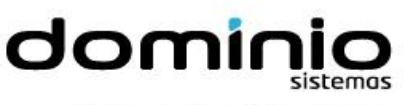

![](_page_3_Picture_1.jpeg)

Now part of Thomson Reuters

![](_page_3_Picture_85.jpeg)

2.7 - Clique no botão [Gravar] para concluir.

### **3 – CONFIGURAÇÃO TABELA**

- 3.1 Acesse o menu ARQUIVOS, opção TABELAS DE CRÉDITO PRESUMIDO, opção ICMS, clique em PERCENTUAL;
- 3.2 **-** No campo TABELA, selecione a opção '[X] Crédito Presumido Subst. Tributária Decreto 3.346/2010';
- 3.3 No campo VIGÊNCIA, informe a vigência conforme sua necessidade;
- 3.4 Os campos CÓDIGO DCIP e TTD deverão ser preenchido conforme necessidade;
- 3.5 Clique no botão [Nova Faixa], e informe o percentual de crédito e alíquota da operação;
- 3.6 Você irá cadastrar a tabela conforme legislação vigente.

![](_page_4_Picture_0.jpeg)

![](_page_4_Picture_1.jpeg)

Now part of Thomson Reuters

![](_page_4_Picture_55.jpeg)

3.7 – Clique no botão [Gravar] para concluir.

## **4 - LANÇAMENTO ENTRADA**

- 4.1 Acesse o menu MOVIMENTOS, clique em ENTRADAS;
- 4.2 Realize o lançamento da nota, com o acumulador criado conforme item 2;

![](_page_4_Picture_56.jpeg)

*OBS: O fornecedor deve ser de uma UF diferente da empresa.*

4.3 – Realize a apuração do período;

![](_page_5_Picture_0.jpeg)

![](_page_5_Picture_1.jpeg)

![](_page_5_Picture_77.jpeg)

O sistema irá efetuar o seguinte cálculo como exemplo:

![](_page_5_Picture_78.jpeg)

#### **5 – LANÇAMENTO DCIP**

- 5.1 Acesse o menu MOVIMENTOS, opção OUTROS, opção DCIP, clique em OUTROS CRÉDITOS SUBSTITUIÇÃO TRIBUTÁRIA;
- 5.2 Os campos COMPETÊNCIA e VALOR APROVEITADO, serão informados automaticamente;
- 5.3 No quadro PROCESSOS, informe o número e a descrição do crédito presumido;

![](_page_5_Picture_79.jpeg)

5.4 – Clique no botão [Gravar] para concluir.

![](_page_6_Picture_0.jpeg)

![](_page_6_Picture_1.jpeg)

### **6 - RELATÓRIO**

- 6.1 Acesse o menu RELATÓRIOS, opção IMPOSTOS, clique em DEMONSTRATIVOS;
- 6.2 No quadro COMPETÊNCIA, informe o período em que será gerado o demonstrativo;
- 6.3 No quadro SELEÇÃO DE IMPOSTOS, selecione o imposto 31 ICMS Antecipação Total - ST;
- 6.4 Clique no botão [OK] para emitir;

![](_page_6_Picture_86.jpeg)

### **7 - REGISTRO SPED FISCAL**

No SPED FISCAL, o valor do Crédito Presumido Substituição Tributária conforme Decreto 3.346/2010, será gerado com o código de ajuste SC11000003 e demonstrado no registro C197 campo 07.

 $C00110$ ||COO1|0|<br>|CIO0||0||1||FOR000000002||01||00||1|||23022016|23022016||25000,00||2||0,00||0,00||25000,00||0,00||0,00||0,00||0,00||0,00||0,00||0,00||0,00||0,00||0,00||0,00||0,00||0,00||0,00||0,00|<br>|CI95||1|<br>|CI97||SCI1000003||  $1C1951211$ |vizor||1|<br>|C197||SC41000001||Débito devido pela entrada de mercadorias com Substituição Tributária - An2, art. 91-B||25000,00||7,00|2500,00||<br>|C990|7|

![](_page_7_Picture_0.jpeg)

![](_page_7_Picture_1.jpeg)

#### **8 – REGISTRO DIME**

Na DIME, o valor do Crédito Presumido Substituição Tributária conforme Decreto 3.346/2010, será demonstrado nos quadros 11e 46.

![](_page_7_Picture_23.jpeg)